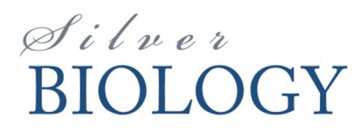

# **LIGHTROOM 3 Batch Out Process**

Catalog All Photographs Quick Collection + **Previous Import** 

▼ Folders

 $\overline{1}$  OS(C:)

images

Publish Services

▼ Folders  $\Box$  OS (C:)

 $\mathbb{R}^n$ 

 $\triangleright$  Colle

 $\blacktriangleright$  Publi

 $\triangleright$  Collections

 $\Delta$ 4

164 / 280 GB

Rename...

Remove...

**Add Parent Folder** 

Save Metadata

Add Subfolder.

Root Folder Display:

**Folder Name Only** 

Add Folder...

164 / 280 GB

Create Folder Inside "images"...

ą

Sort: Capture Time  $\Leftrightarrow$ 

#### **Setting up the folder**

This step will only be done when the SilverImage software is setup or when a new project is created. Under "Folders" click the + button and select "Add Folder…" A dialog box will appear to select a folder. This should be the session folder for the image station. A new window will appear and select "Import" on the bottom right.

#### **Synchronizing Session**

When imaging has been completed for the day they must be batched out. This means we will apply a trimming to all RAW images then export a jpeg version of the original image with the same filename. To synchronize your folder with the session you need to right click on the session folder we set up and click the "Synchronize Folder…"

A popup will be shown. Click "Synchronize" and the folder should now show all the images.

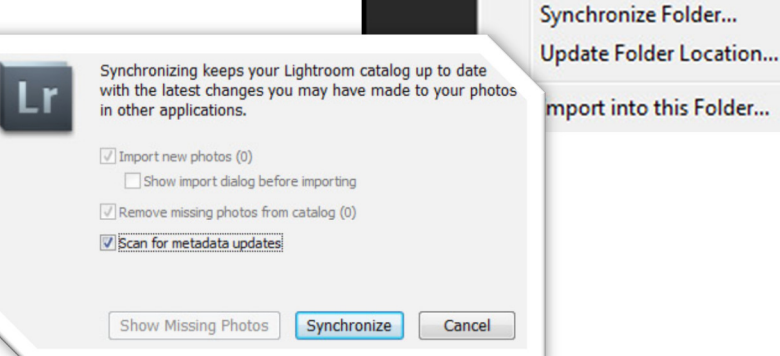

#### **Trimming Images**

We need to remove the excess parts of the photography that are not needed. Since all the images are taken with the same camera with a fixed lens we can do a batch process for this. If you cannot see more than one image then click the

grid icon located in the middle bottom that looks like many squares. Now that you can see all the specimen images the first

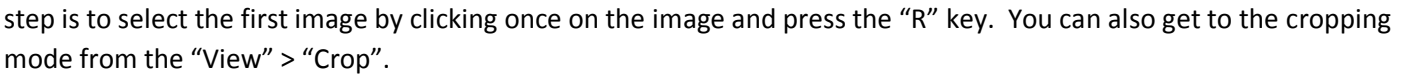

You should see a single image and some white grips on the top, bottom and sides. Grab any side and move them to the edge of the specimen image. Make sure to not crop more then you need, especially near the label. When you are finished click the "Done" button and then press "G" to return to the grid mode.

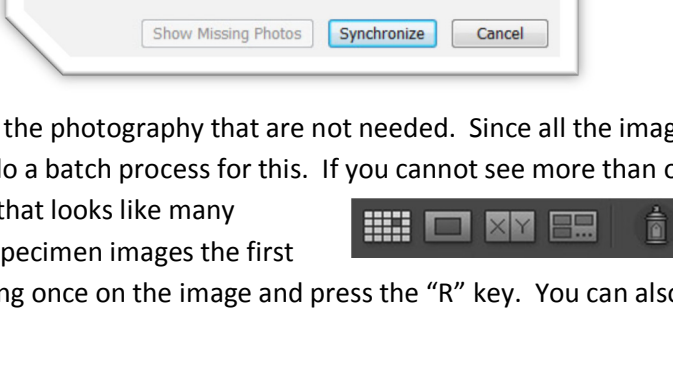

## **Copying Settings**

Instead of having to trim hundreds of images we will copy the settings and apply the settings to all images. To copy settings you need to right click on the image you just modified and go to "Develop Settings" > "Copy Settings…" Make sure the "Crop" items are checked and click the "Copy" button.

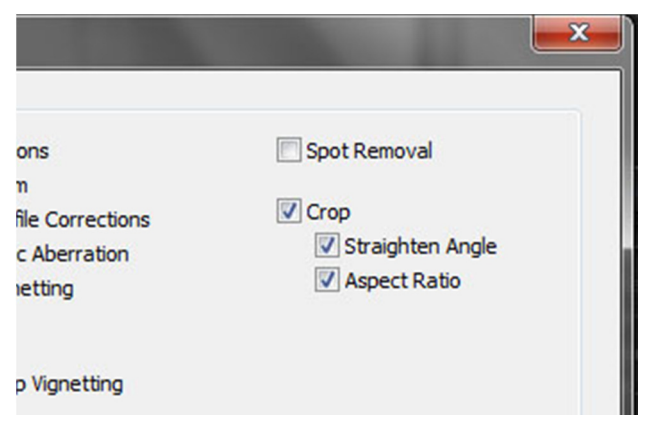

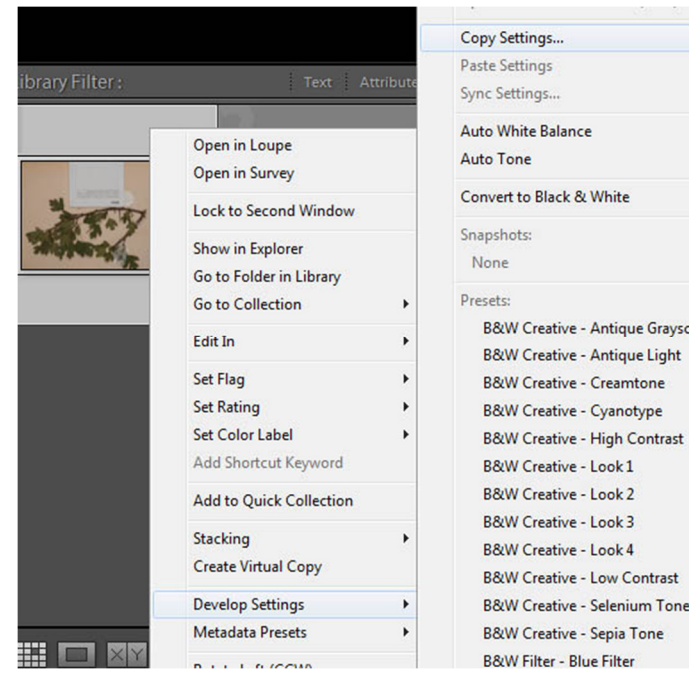

ale

## **Applying Settings**

To apply the settings we just copied we need to select all the images in the grid. To do this you can use "Ctrl+a" or click the first image to select it, hold shift and click the last image. Once the images are selected right click again and go back to "Developer Settings", this time press "Paste Settings". You will now see in the bottom right corner of each image new icons to represent changes made to the original image.

### **Generating Jpegs**

Now that we have all the images trimmed we need to generate a jpeg with the same barcode name. To do this make sure all the images are selected then right click and select "Export" > "Export…"

You need to make sure these are the same as shown to the right. The "Export To" needs to be "Same folder as original photo", the extension should be "Lowercase", the "Format" should be "Jpeg" and the quality 90% compression, and finally the image resolution should be set to "300 pixels per inch".

These settings should remain the same after you use do this process once. When everything is set click the "Export" button to begin the process.

You should see the progress in the top left corner of Lightroom.

### **Final Steps**

Once the export process has started it will take anywhere from  $10 - 15$  seconds per image. So 100 images is  $\sim$ 15 minutes where 1,000 images can take between 2.5 to 3 hours to process. We recommend that this Lightroom batch out is the last thing done during the day and in the morning the first thing to do is to run the "SilverImage Batch Out" to move the these processed images into the proper output folder.

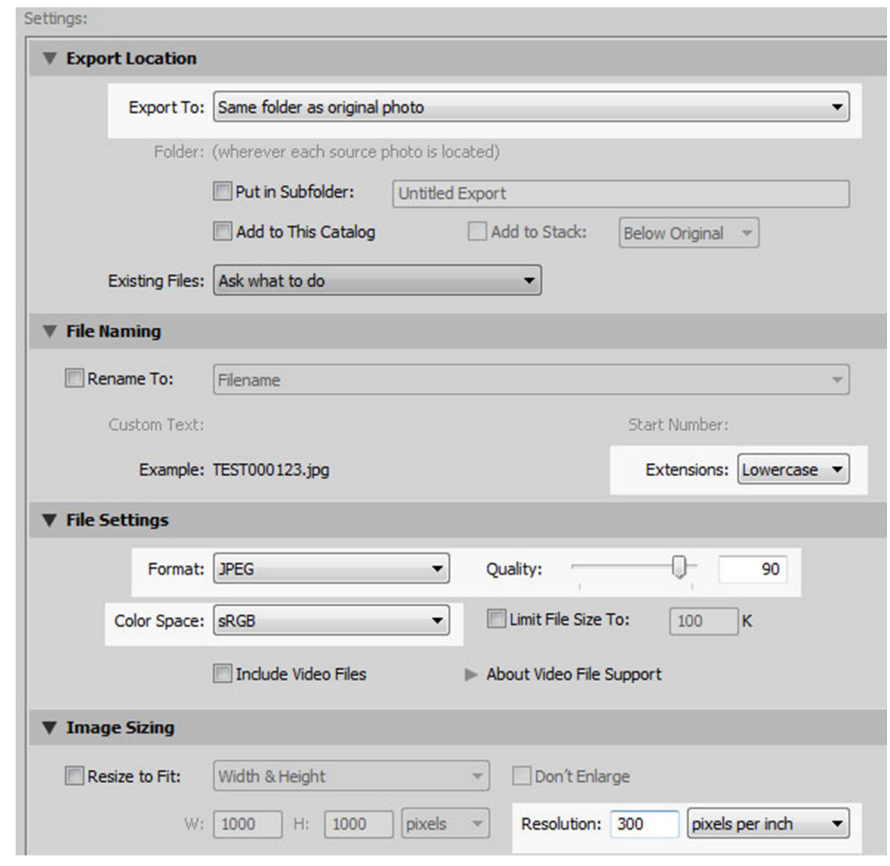